# **【就職支援システム CAST】求人情報・インターンシップ情報・会社説明会情報の登録**

# **① CAST にアクセスする**

[https://shibaura.pita.services/career/company\\_login](https://shibaura.pita.services/career/company_login) にアクセスし、ID、パスワードを入力し、 ログインしてください。

# **② 企業情報を更新する**

「企業メンテナンス」をクリックしてください。

初回ログイン時に登録して頂いていますが、内容に変更がありましたら定期的な更新をお願いいたします。

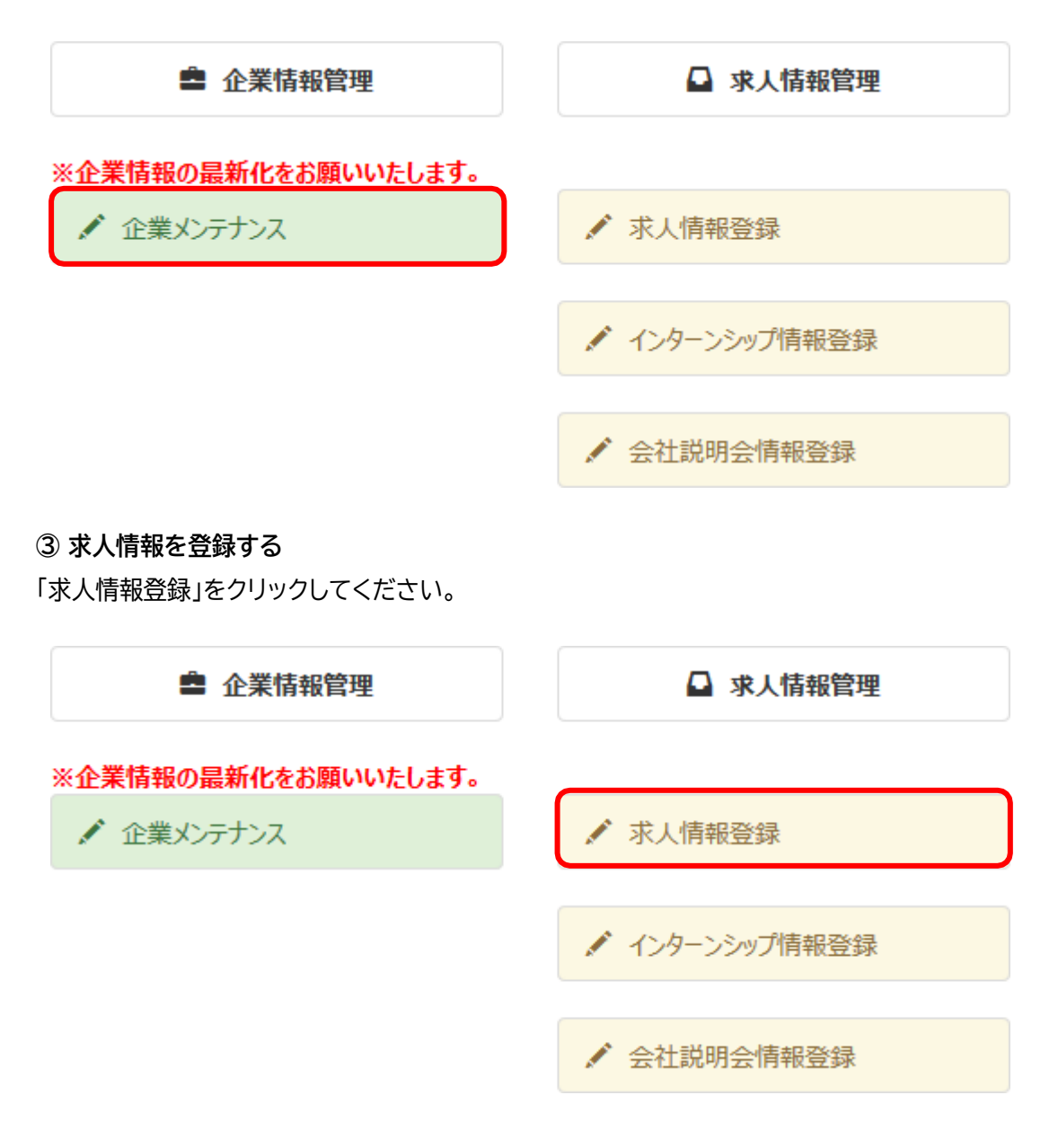

「求人情報登録」画面にて、各項目(※は必須)を入力してください。

過去に求人情報をお寄せ頂いている場合「履歴」が表示され、そちらの内容を複製(求人票などの添付資料も複製するか 否かを選択可)頂くことも出来ます。

また、「青少年雇用情報シート」については電子ファイルでの登録をお願いしております。法令の主旨に鑑み、何卒ご協 力よろしくお願いします。

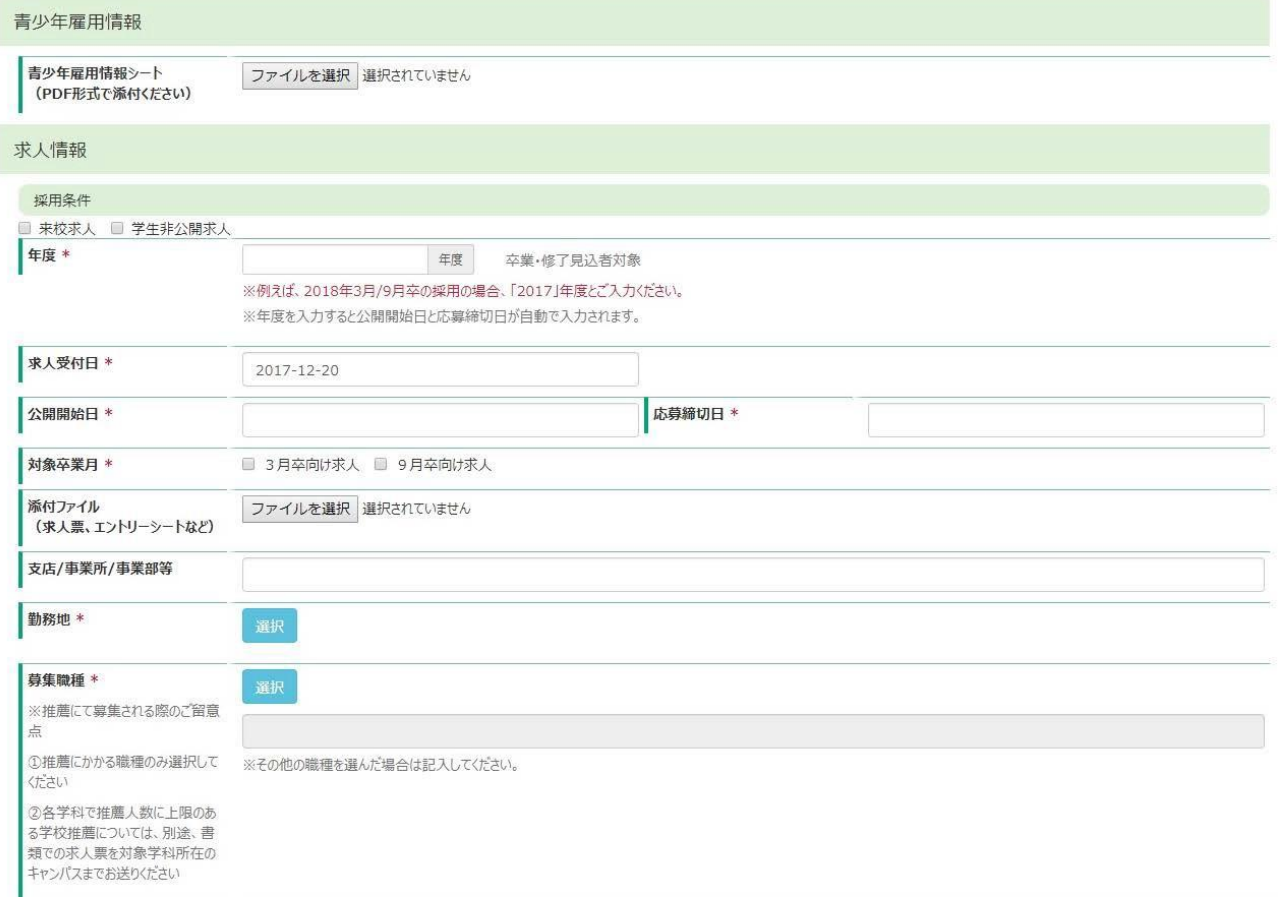

**④ 推薦求人について**

各学科で推薦人数に上限枠のある学校推薦については、別途、書類での求人票を対象学科所在の キャンパスまでご郵送ください。

大学院理工学研究科各専攻での求人他学生向けご案内は受け付けておりません。

本学大学院生を対象とした学校推薦のご案内は、指導教員の所属する学科より所属大学院生に案内いたし ますので、対象となる学科の就職担当教員へお送りください。

### **⑤ インターンシップ情報を登録する**

「インターンシップ情報登録」をクリックしてください。

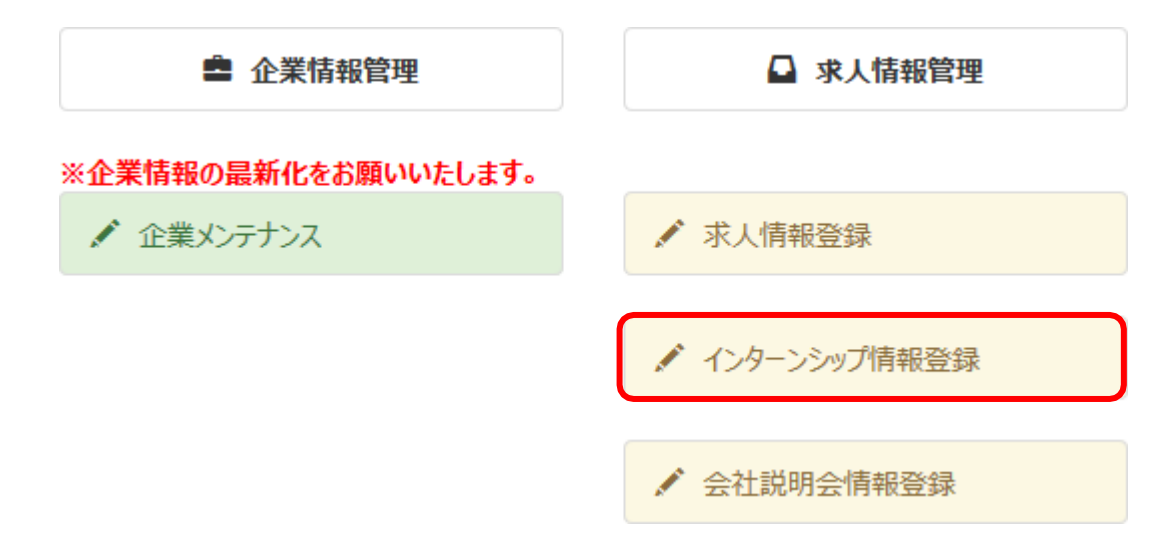

「インターンシップ情報登録」画面にて、各項目(※は必須)を入力してください。

過去にインターンシップ情報をお寄せ頂いている場合「履歴」が表示され、そちらの内容を複製(詳細資料などの添付資料も 複製するか否かを選択可)頂くことも出来ます。

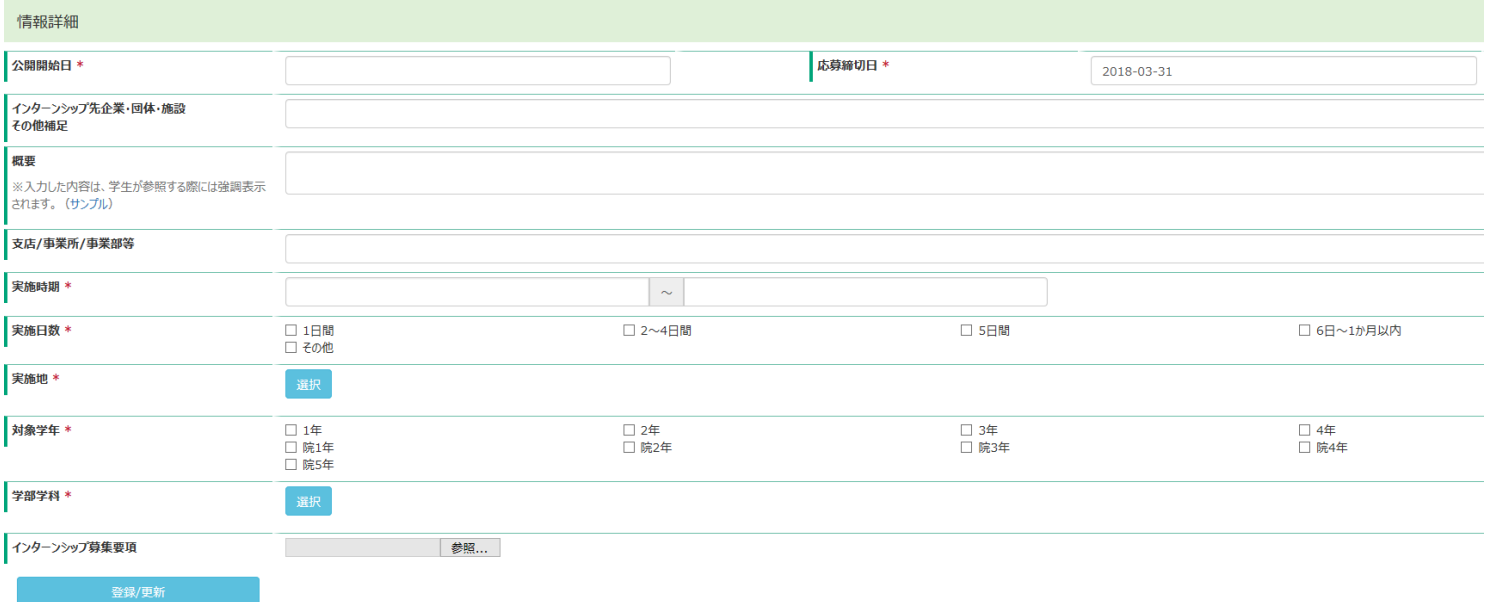

# **⑥ 会社説明会情報を登録する**

「会社説明会情報登録」をクリックして下さい。

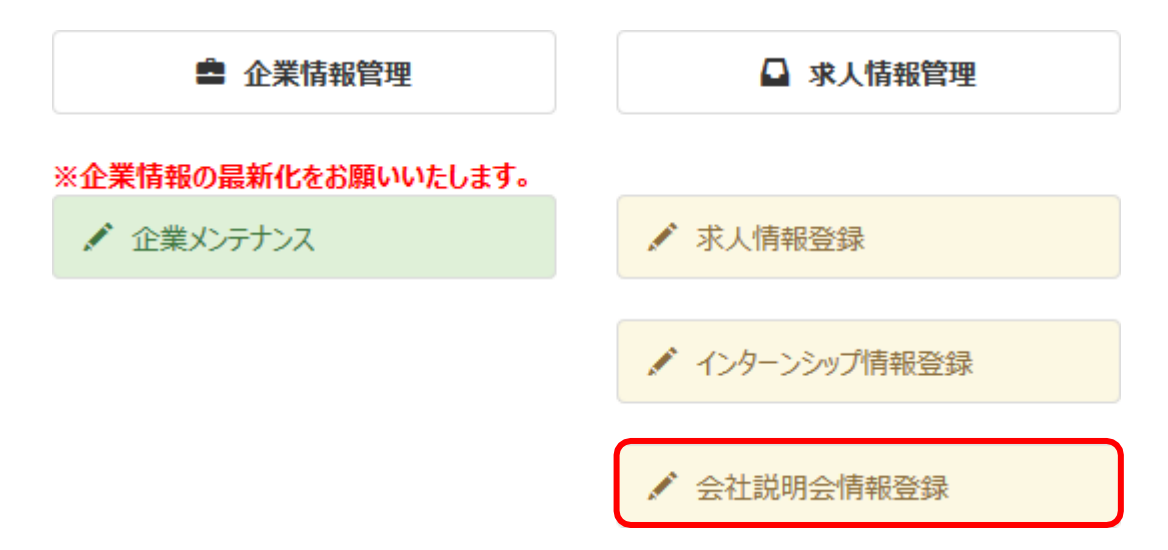

「会社説明会情報登録」画面にて、各項目(※は必須)を入力してください。

過去に説明会情報をお寄せ頂いている場合「履歴」が表示され、そちらの内容を複製(詳細資料などの添付資料も複製する か否かを選択可)頂くことも出来ます。

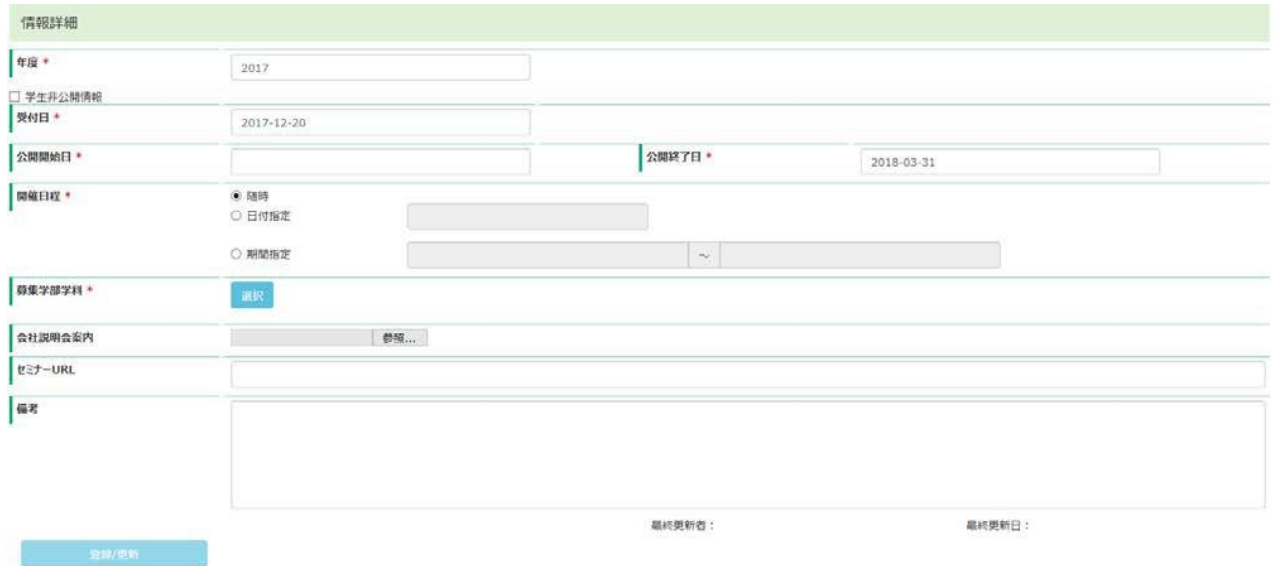

#### **⑦ すでに公開している情報を更新する(求人情報・インターンシップ情報・会社説明会情報**)

すでに公開している情報を変更・更新する場合は、各メンテナンス画面にアクセスしてください。 メニューより「求人情報登録」をクリックして下さい。

求人メンテナンス画面の「履歴」から、更新したい情報の「選択」をクリックしてください。

履歴

2件

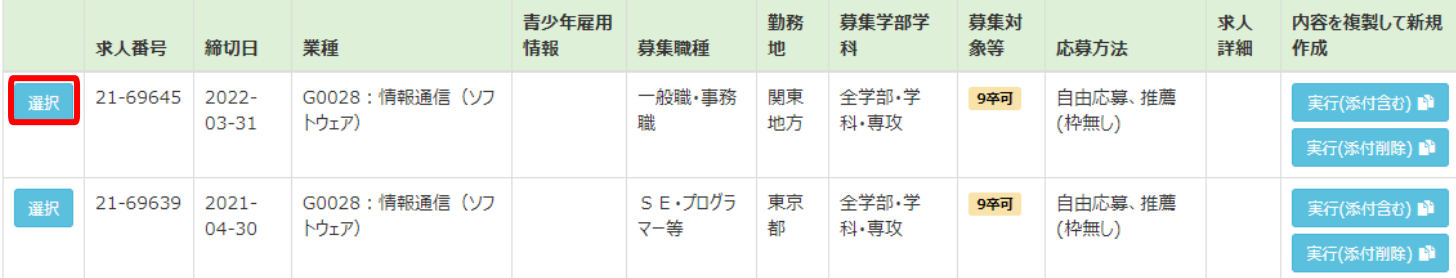

修正が必要な箇所を上書きして「登録/更新」をクリックしてください。 ※大学にて確認済みの情報(=履歴に表示されている情報)のみ編集可能です。